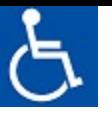

28.1.19

# **תפוסטל כורפ בלעבודהת יוהנח של תריאוהברד מש – פואיד רוציאגף**

בימים אלו משיק אגף ציוד רפואי (להלן: "האגף") מערכת חדשה לצורך משלוח בקשות רישום למערכת המחשוב של האגף באמצעות פורטל הכספות של משרד הבריאות, במקום השימוש המקובל כיום באמצעות הדואר האלקטרוני (להלן: "דוא"ל").

פורטל הכספות מאפשר העברה דו-כיוונית של מידע והעלאת קבצים ונתונים בין גופים חיצוניים לבין משרד הבריאות תבר חלש ןותרל פע ססוהמב חטובמאו ריהמ ןבאופ Ark-Cyber ראקנה **SFE** .

החל מפרסום מסמך הנחיות זה ניתן להגיש בקשות רישום לאגף באמצעות משלוח בקשה בדוא"ל כמקובל עד כה, <u>או</u> באמצעות פורטל הכספות. ככלל, בקליטת בקשות לרישום תינתן עדיפות לבקשות שיוגשו באמצעות פורטל הכספות.

מסמך זה נועד לפרט את ההנחיות לעבודה בפורטל כספות של אגף ציוד רפואי.

העבודה בפורטל הכספות מתחלקת ל- 4 שלבים כמפורט להלן:

<u>שלב א</u>: הגשת בקשה ע"י חברה לפתיחת כספת.

<u>שלב ב</u>: פתיחת הכספת ע"י האגף.

<u>שלב ג:</u> כניסה ראשונה לכספת והחלפת סיסמת משתמש.

שלב ד: שימוש בכספת לצורך שליחת בקשות רישום לאגף וקבלת מידע מהאגף.

השימוש בפורטל אפשרי רק לאחר השלמת שלושת השלבים ראשונים (שלבים א עד ג).

חשוב לקרוא בעיוו רב את ההנחיות שלהלו ולפעול על פיהו.

# שלב א : הגשת בקשה לפתיחת כספת

- 1. לצורך שימוש בפורטל הכספות נדרשת הרשמה ראשונית של כל בעל רישום (יבואן, עסק, חברה וכו') (להלן: "חברה") בהתאם להנחיות.
	- 2. חברה המבקשת לפתוח כספת בפורטל תשלח בקשה על דף לוגו של החברה, החתום ע"י מנכ"ל החברה.
		- 3. בנספח (1) למסמך זה מצורף נוסח ההצהרה אותה יש לשלוח לאגף על מנת לפתוח כספת לחברה.

**שימו לב:** חברה שטרם נרשמה במאגר האגף תשלח ראשית בקשה לרישום במאגר באמצעות מערכת הדוא"ל לתיבה הייעודית בהתאם לנוהל המופיע באתר האינטרנט של משרד הבריאות (ראה באתר האינטרנט: "טופס עדכון פרטי חברה").

# 4. דגשים למילוי תקין של הבקשה לפתיחת כספת:

- יש להדפיס את הבקשה על דף לוגו של החברה.
	- יש למלא את כל הפרטים בטופס.
- עבור כל חברה ניתן להגדיר <u>עד</u> 2 משתמשים (users), שיורשו להשתמש בכספת לצורך הגשת בקשות ולצורך צפייה במידע שישלח ממשרד הבריאות לחברה (כגון: תעודת רישום בפנקס הציוד הרפואי וכיוב').
- כל משתמש (user) חייב בתיבת דוא"ל פעילה, המשמשת אותו בלבד. השימוש בכספת נעשה בין היתר באמצעות הזדהות עם כתובת הדוא"ל של המשתמש. בנוסף, כל משתמש ירשום מספר טלפון לצורך התקשרות של משרד הבריאות עימו.
- כל חברה חייבת למלא לפחות פרטי משתמש אחד. לשיקול החברה אם ברצונה למלא פרטי משתמש נוסף.
- יש לציין בבירור את <u>שם הכספת המבוקש</u> עבור החברה. אין להשתמש בסימנים או במספרים (למעט מקף תחתון בלבד). שם הכספת יכול להיות בעברית או באנגלית.
	- . . הבקשה תהיה חתומה ע"י מנכ"ל החברה. במקרה של חברה, יש להוסיף גם חותמת חברה.

את הבקשה לפתיחת הכספת יש לשלוח לתיבת דוא"ל ייעודית של האגף לצורך פתיחת כספות:

# [Amar.Passwd@MOH.HEALTH.GOV.IL](mailto:Amar.Passwd@MOH.HEALTH.GOV.IL)

<u>לתשומת לבכם</u> ! בקשה שלא תמולא בהתאם לכל הדגשים הללו ו/או תשלח לתיבת דוא"ל אחרת של האגף - <u>לא</u> תטופל.

# <u>שלב ב: פתיחת הכספת ע"י צוות האגף</u>

- 1. אם הבקשה וכל הפרטים הנדרשים מולאו כנדרש, צוות האגף יפתח כספת ייעודית לחברה.
- 2. צוות האגף יוסיף את פרטי המשתמשים החדשים המורשים להשתמש בכספת החברה לפורטל הכספות.
- 3. הודעה אוטומטית מפורטל הכספות תשלח לכל משתמש חדש ישירות לתיבת הדוא"ל שלו כפי שצוינה בטופס הבקשה.
- 4. בנוסף, תשלח הודעת דוא"ל למגיש הבקשה לפתיחת הכספת. בהודעה תצוין סיסמא ראשונית לצורך כניסה לכספת של החברה, וכן יצוין קוד החברה.

**חשוב!** יש לשמור על הסיסמא ואין להעבירה, שכן היא מאפשרת גישה למסמכי החברה אשר נשלחים ומתקבלים לאגף וממנו.

- 5. שימו לב! בקשה לפתיחת כספת חדשה תטופל בתוך 10 ימי עבודה.
- 6. בכל מקרה של שאלה או בעיה ניתן לפנות לתיבת הדוא"ל הייעודית של האגף לנושא הכספות:

[Amar.Passwd@MOH.HEALTH.GOV.IL](mailto:Amar.Passwd@MOH.HEALTH.GOV.IL)

# <u>שלב ג: כניסה לפורטל הכספת</u>

- 1. הכניסה לפורטל הכספות נעשית באמצעות שימוש בדפדפן אינטרנט מסוג Google Chrome או Internet Explorer (גרסאות 9 עד 11).
	- 2. בהודעת הדוא"ל שהמשתמש יקבל תתאפשר גישה ישירה לפורטל הכספות של משרד הבריאות ע"י לחיצה על הקישור המצורף בגוף ההודעה. יש ללחוץ על הקישור Register.

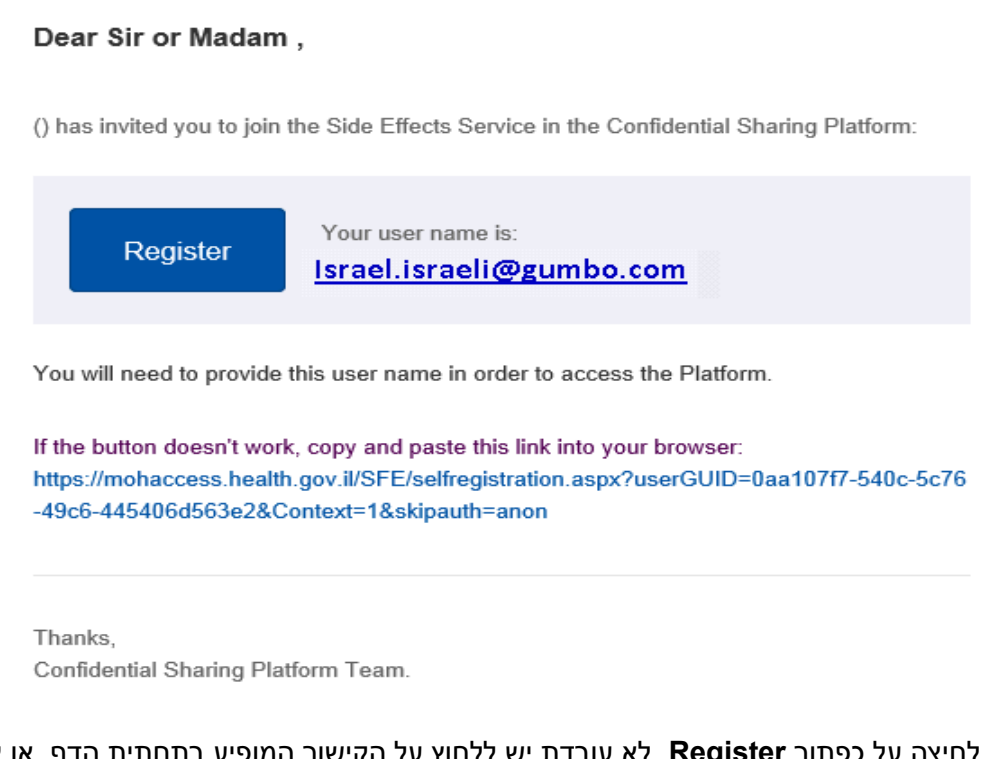

אם לחיצה על כפתור Register לא עובדת יש ללחוץ על הקישור המופיע בתחתית הדף, או להעתיק את הקישור ישירות לדפדפן.

להלן הקישור לפורטל הכספות: https://mohaccess.health.gov.il/SFE

להלן הקישור לדף הכניסה בפורטל הכספות:

https://mohaccess.health.gov.il/SFE/Logon.aspx?ReturnUrl=%2fSFE%2fdefault.aspx

3. לאחר כניסה לפורטל הכספות, יפתח הדף הבא:

שימו לב: הדף מופיע בעברית או באנגלית בהתאם להגדרת הדפדפן.

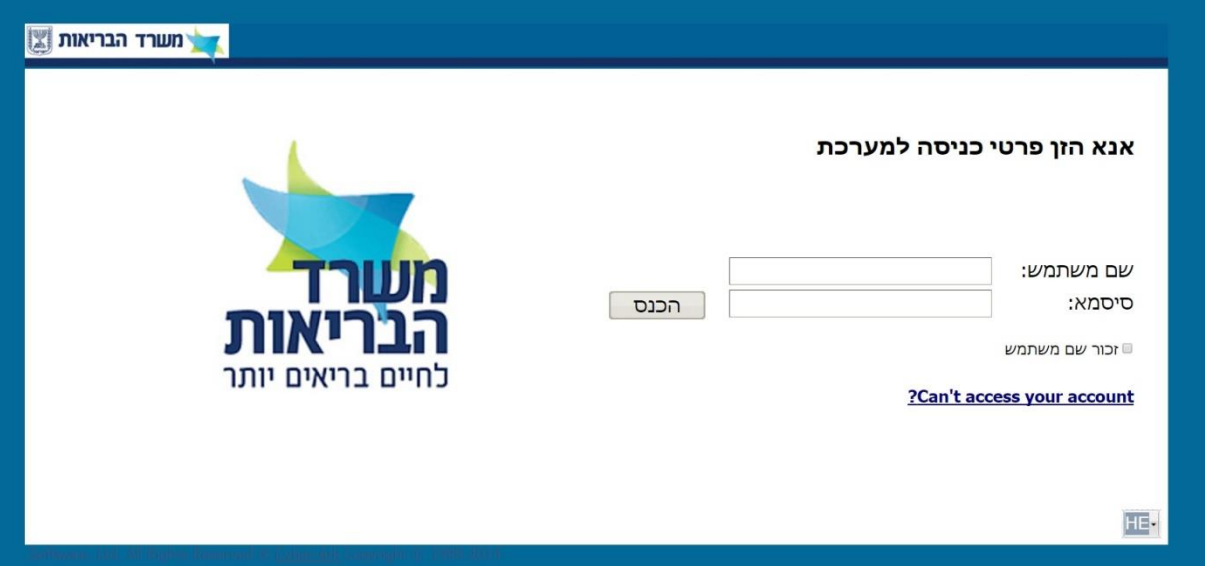

4. בשלב הזה המשתמש (user) צריך להזדהות באמצעות כתובת הדוא"ל והסיסמא, כמפורט:

בשדה "שם משתמש" / "User name": להקליד את כתובת הדוא"ל של המשתמש

בשדה "סיסמא" / "Password": .את הסיסמא כפי שנשלחה בהודעת הדוא"ל מהאגף.

5. לאחר הכניסה הראשונה למערכת, יופיע העמוד הבא:

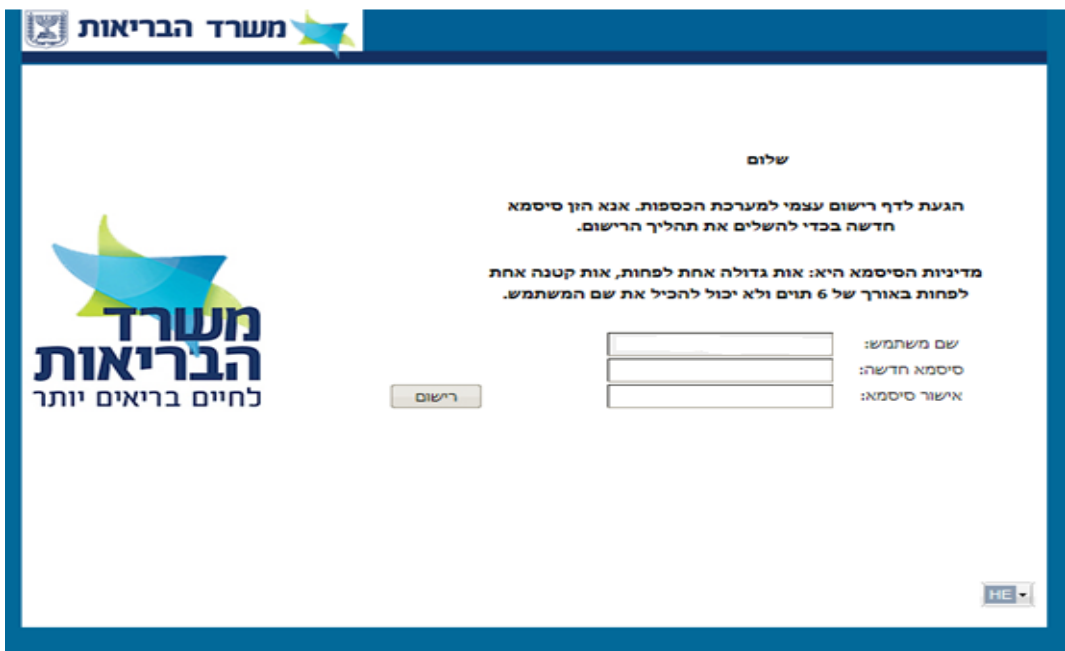

המשתמש יידרש לשנות את הסיסמא הראשונה שניתנה לו בהודעת הדוא"ל מהאגף.

יש לבחור סיסמא חדשה בהתאם להנחיות המופיעות בדפדפן.

### <u>חשוב !</u> לאחר 5 ניסיונות של כניסה לכספת באמצעות סיסמא שגויה – <u>הכספת תנעל</u>.

### במקרה כזה ניתן לפנות לתיבת הדוא"ל הייעודית של האגף לצורך החלפת הסיסמא:

### [amar\\_request@moh.gov.il](mailto:amar_request@moh.gov.il)

6. לאחר החלפת הסיסמא הראשונית ניתן להתחיל לעבוד במערכת על פי ההנחיות המופיעות בהמשך.

7. שימו לב! בכל 60 יום תתבקשו להחליף סיסמה ע"י המערכת. הבקשה לבחירת סיסמה חדשה תופיע בעת הכניסה למערכת לאחר הקשת שם המשתמש והסיסמה הישנה.

8. בכל מקרה של שאלה או בעיה ניתן לפנות לתיבת הדוא"ל הייעודית של האגף לצורך הכספות:

### [Amar.Passwd@MOH.HEALTH.GOV.IL](mailto:Amar.Passwd@MOH.HEALTH.GOV.IL)

### <u>שכחתי קוד אישי- מה עושים?</u>

אם שכחת את הסיסמא האישית יש לפנות באמצעות הדוא"ל לתיבת אמ"ר הייעודית לנושא הכספות: [Amar.Passwd@MOH.HEALTH.GOV.IL](mailto:Amar.Passwd@MOH.HEALTH.GOV.IL)

צוות האגף יחליף עבורך את הסיסמא. הבקשה תטופל בתוך 10 ימי עבודה.

### בקשה להסרת משתמש מהכספת

בקשה להסרת משתמש מהכספת יש להפנות לתיבת הדוא"ל הייעודית של אמ"ר לנושא הכספות, בצירוף טופס [Amar.Passwd@MOH.HEALTH.GOV.IL](mailto:Amar.Passwd@MOH.HEALTH.GOV.IL) :(2) הבקשה תטופל בתוך 10 ימי עבודה.

### **היכתמלם ינ פוילמ ?**

במקרה של בעיות או תקלות, ניתן לפנות לתיבת הדוא"ל הייעודית של האגף בכתובת: [amar\\_request@moh.gov.il](mailto:amar_request@moh.gov.il)

בפנייתכם יש לציין שאתם עובדים מול פורטל הכספות (פרויקט אמ"ר) במשרד הבריאות, ותקבלו מענה בהתאם לתקלה.

# <u>שלב ד- שימוש בפורטל הכספות לצורך משלוח בקשות לרישום לאגף ציוד רפואי</u>

1. היכנס לפורטל הכספות באמצעות הקישור:

<https://mohaccess.health.gov.il/SFE>

להלן הקישור לדף הכניסה בפורטל הכספות:

<https://mohaccess.health.gov.il/SFE/Logon.aspx?ReturnUrl=%2fSFE%2fdefault.aspx>

- 2. יש להזין פרטי כניסה למערכת: פרטי הזדהות (דוא"ל וסיסמא) כמפורט לעיל.
- 3. יפתח מסך שבו מצד שמאל תופיע שם הכספת של החברה. את הכספת ניתן לזהות באמצעות שם הכספת שנבחר בטופס בקשת הפתיחה לכספת (ראו שלב א' במסמך הזה).

" המשתמש יראה את המסך הבא: saritsn " המשתמש יראה את המסך הבא

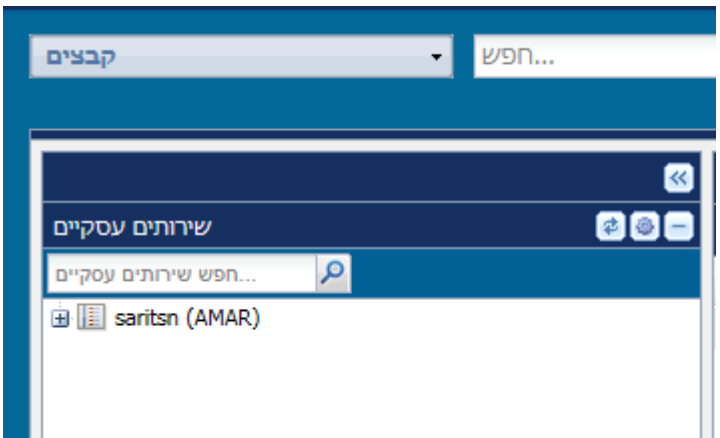

<u>שימו לב</u>: יש לתת תשומת לב מרובה בעת העלאת מסמכים כאשר למשתמש יש גישה למספר כספות, וזאת כדי למנוע מצב בו ההגשה מוגשת באמצעות כספת לא נכונה!

לחיצה על סימן ה **+** תפתח את התיקיות שבתוך הכספת.

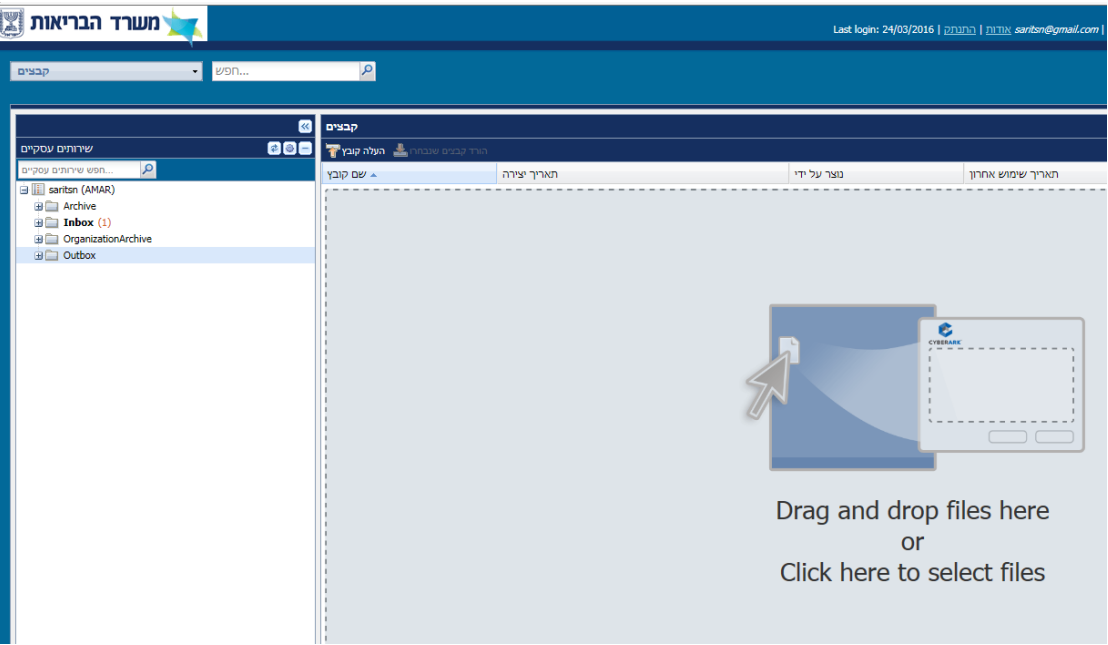

את הקבצים שברצונכם לשלוח לאגף ציוד רפואי יש להעלות <u>אך ורק</u> לתיקייה בשם <u>Outbox</u> .

יש ללחוץ על **Outbox**.

במסך שנפתח יש להקיש על השדה "**העלה קובץ" <sup>" העלה קובץ" .** לאחר-מכן יופיע חלון העלאת הקבצים. יש להקיש על</sup> , ולסמן את הקובץ שנדרש להעלות למערכת.

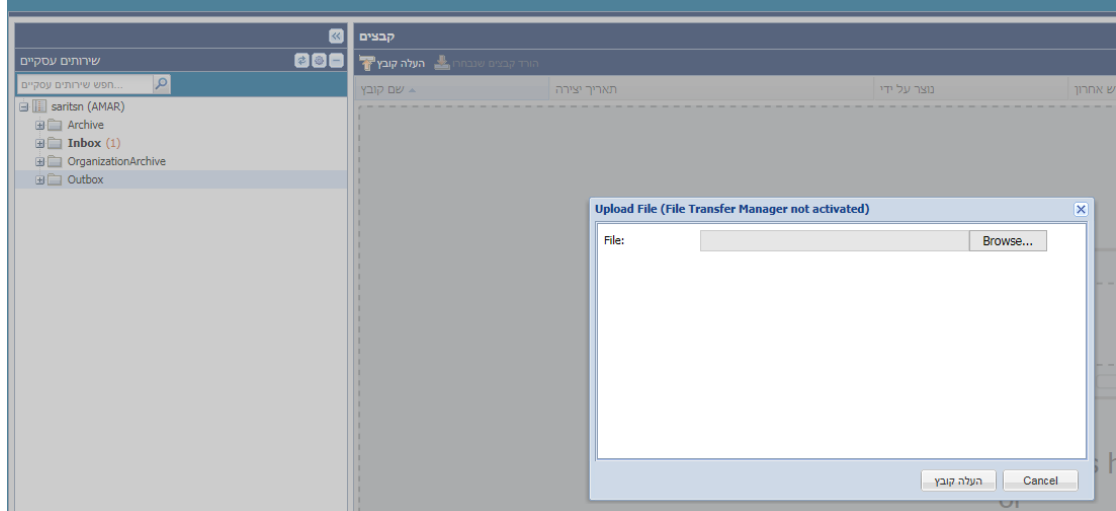

בסיום העלאה של קובץ תוצג על המסך ההודעה (ראו בציור מטה) :

# .**This file has been sent successfully**

\*שימו לב! ההודעה מופיעה על המסך <u>לפרק זמן קצר</u> ולאחריו נעלמת.

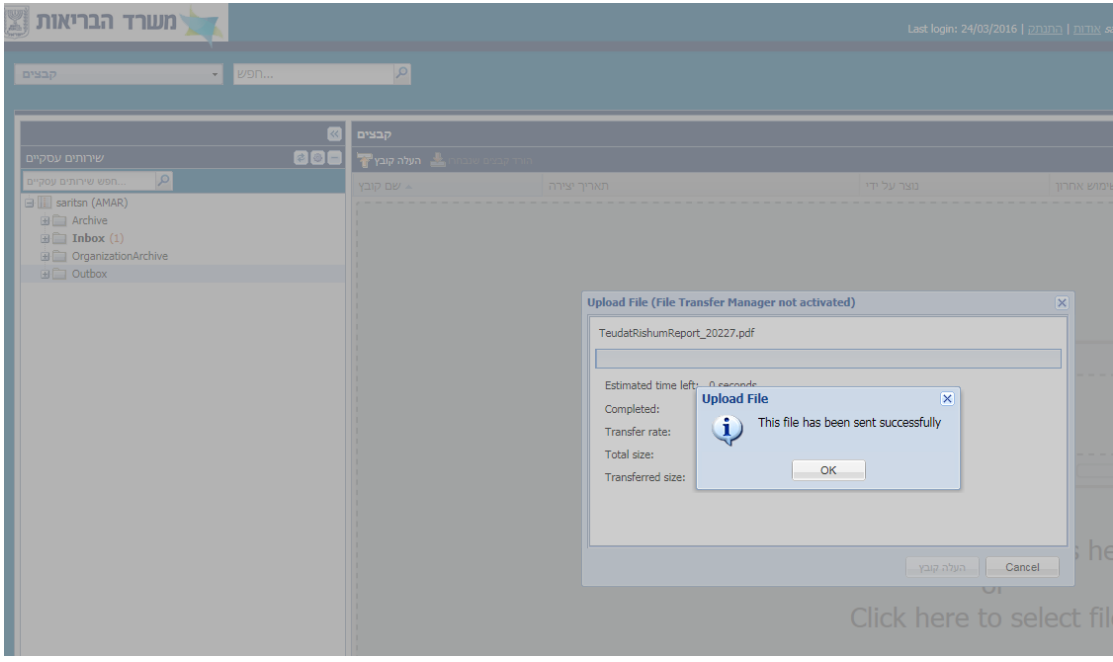

- ההודעה הזאת מעידה שהקובץ הועלה בהצלחה לכספת.
- כעת ניתן להמשיך בהעלאת קבצים נוספים לכספת. העלאה של כל קובץ תהיה באופן זהה.
- <u>שימו לב:</u> בכל פעם ניתן להעלות רק קובץ אחד לכספת. לכן כאשר יש צורך בהגשת מספר קבצים לכספת יש לחזור על תהליך העלאת הקבצים מספר פעמים עד שכל הקבצים מועלים בהצלחה ואישור העלאה מתקבל לכל אחד מהקבצים.
- **חשוב!** ניתן יהיה לצפות בקבצים שהועלו לכספת למשך פרק זמן קצר ומשתנה בין עשרות שניות ועד מספר דקות (הדבר תלוי בקצב הדגימה של פורטל הכספות). עם סיום העברת הקבצ/ים לכספת, רשימת הקבצים תיעלם מהתצוגה במסך ולא ניתן יהיה לגשת אליהם!
- <mark>רק לאחר</mark> שהקבצים הועלו לכספת והתקבלה ההודעה: **This file has been sent successfully**, ניתן להתנתק מהמערכת (גם אם רשימת הקבצים עדיין מופיעה על המסך).

במשלוח של בקשת רישום (חדש/חידוש/שינוי/השלמות) יש לשלוח קובץ בקשה (קובץ ה-PDF) בצירוף קובץ ה- ZIP הנלווה המכיל את הצרופות, בהתאם להנחיות המופיעות בהמשך.

# <u>הורדת קבצים מפורטל הכספות</u>

(אופציה זו תיושם באופן חלקי בהדרגה).

יופיעו בתיקיית **Inbox**. הבריאות אל החברה (כגון: תעודת רישום) יופיעו בתיקיית

יש ללחוץ על **Inbox** ולבחור את הקובץ המבוקש להורדה.

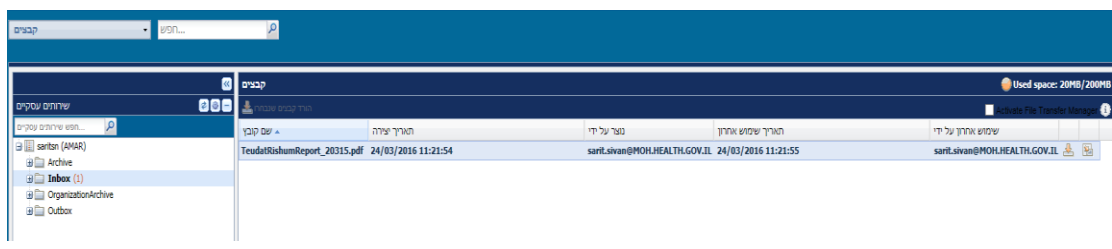

יש ללחוץ על **Download <sup>D</sup>e . של** על מנת להוריד את הקובץ המבוקש.

# <u>סיום עבודה בפורטל הכספות</u>

בסיום העבודה בפורטל הכספת יש ללחוץ על כפתור **התנתק** שבראש הדף.

# <u>הנחיות להגדרת שמות הקבצים למשלוח באמצעות פורטל הכספות</u>

### : שימו לב

- כאשר מגישים באמצעות הכספת בקשות רישום (בקשה חדשה / חידוש / שינוי) יש להגדיר את שמות קבצי ה- PDF וה- ZIP בהתאם להוראות המפורטת מטה באופן זהה (בשונה מהגשה רגילה באמצעות הדוא"ל).
	- במשלוח בקשות רישום (בקשה חדשה / חידוש / שינוי) חובה לשלוח קובץ בקשה (PDF) וקובץ ZIP נלווה.
		- בקשות שלא ישלחו עפ"י ההנחיות יידחו ע"י המערכת.
		- אין לשלוח באותו יום בקשות רישום <u>בעלות שמות זהים</u>.
- מסמך ה"מכתב הנלווה" שבתיקיית מכתבי ההגשה (תיקייה מס. 1 שבקובץ ה-ZIP) יכיל את כל המידע הנדרש ויחליף את המלל וההסברים שנכתבו עד כה בגוף הפנייה של דוא"ל בעת שליחת בקשה באמצעות אאוטלוק.

יש להגדיר את שמות הקבצים למשלוח באמצעות פורטל הכספות באופן הבא:

### **.1 ותהגדר ד:ודיק**

*- לקוד חברה* > : קוד החברה בן 2-4 ספרות. קוד החברה הינו מספר החברה בפנקס הציוד הרפואי, כפי שנקבע ע"י .יוד רפואי

<קוד סוג פניה> : קוד בעל 2 ספרות. בהתאם לסוג הבקשה. ראה טבלה להלן:

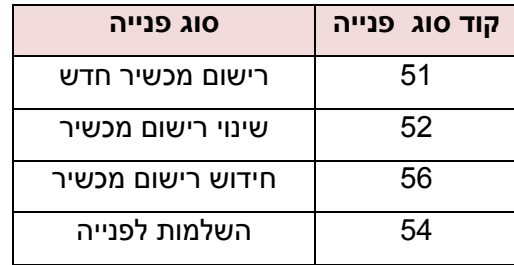

*< קסנ בפיואפד הרויהצ םויש רמספר>* .יואהרפ דויצה קסנפ בשוםיהר מספר :

*>* בדלב רותפס 6 לע בדוק : < ךיארת .

לדוגמא: התאריך 30/3/2016 ייכתב כקוד תאריך 300316.

(2 ספרות עבור היום, 2 ספרות עבור חודש, 2 ספרות עבור השנה).

הוד ציוד> : קוד בעל 10 אותיות או מספרים בלבד (אין להשתמש בסימנים!) שיקבע ע"י מגיש הבקשה <r

אותיות באנגלית בלבד (אין חשיבות לאותיות קטנות/גדולות). לדוגמא: ECGMDD01.

# **.2 שדחום שירלבקשה שת גה**

# **2.1 טמורפבה )שקבהבץ וק PDF ):**

חובה למלא בקובץ הבקשה (קובץ ה-PDF) את כל שדות החובה בהתאם להנחיות.<br>קובץ שבו לא ימולאו השדות כנדרש בהתאם להנחיות יידחה ע"י המערכת.

### **ץ קובדודקי PDF**

> דערה>\_<קוד סוג פניה>\_<תאריך >\_<קוד ציוד>πכיה>\_spdf שימו לב! יש להקפיד על **מקף תחתון** (\_) בין התגיות בלבד. (כל סימון אחר איננו תקין).

# **2.2 -הבץ וק - ותלוינהות יקיהתבץ וק ZIP טורמפב) ZIP ):**

חשוב: קידוד קבצי ה- PDF וה- ZIP באופן לא זהה יגרור לדחיית ההגשה ע"י המערכת. ה ץובק ZIP ןאופב דודקי הקשבה ץובקל הוולנה ( הקשבה ןכות עם תויהספר 7 ת אליכמ)ש **ההז** -ה ץובק דודיקל PDF.

### **ץ קובדודקי ZIP**

יוד>\_<תאריך >\_<קוד מברה>\_<קוד סוג פניה>\_<תאריך ip. שימו לב! יש להקפיד על **מקף תחתון** (\_) בין התגיות בלבד. (כל סימון אחר איננו תקין).

# 8. הג<u>שת בקשה לשינוי רישום</u>

### <u>1.1 קובץ הבקשה (בפורמט PDF) :</u>

חובה למלא בקובץ הבקשה (קובץ ה-PDF) את כל שדות החובה בהתאם להנחיות.

קובץ שבו לא ימולאו השדות כנדרש בהתאם להנחיות יידחה ע"י המערכת.

### **ץ קובדודקי PDF**

pdf.> הבר חודק> **\_** רמספ>ניה<\_ פגוס דוק> **םשויר** <קסנ בפיואהרפ דויהצ שימו לב! יש להקפיד על **מקף תחתון** ( ) בין התגיות בלבד. (כל סימון אחר איננו תקין).

### **3.2 -הבץ וק -ות לוינהות יקיהתבץ וק ZIP טורמפב) ZIP ):**

-ה ץובק ZIP ןאופב דודקי הקשבה ץובקל הוולנה ( הקשבה ןכות עם תויהספר 7 ת אליכמ)ש **ההז** -ה ץובק דודיקל PDF. <u>חשוב:</u> קידוד קבצי ה- PDF וה- ZIP באופן לא זהה יגרור לדחיית ההגשה ע"י המערכת.<br><mark>קידוד קובץ ZIP</mark>

zip. ה<בר חדוק> **\_** רמספ>ניה<\_ פגו סודק> **םשויר** <קסנ בפיואהרפ דויהצ שימו לב! יש להקפיד על **מקף תחתון**()בין התגיות בלבד. (כל סימון אחר איננו תקין).

### **.4 וםשריוש דיחלבקשה שת גה**

### <u>4.1 קובץ הבקשה (בפורמט PDF) :</u>

חובה למלא בקובץ הבקשה (קובץ ה-PDF) את כל שדות החובה בהתאם להנחיות.<br>קובץ שבו לא ימולאו השדות כנדרש בהתאם להנחיות יידחה ע"י המערכת.

### **ץ קובדודקי PDF**

pdf.> הבר חודק> **\_** רמספ>ניה<\_ פגוס דוק> **םשויר** <קסנ בפיואהרפ דויהצ

שימו לב! יש להקפיד על **מקף תחתון** (\_) בין התגיות בלבד. (כל סימון אחר איננו תקין).

### **4.2 -הבץ וק -ות ת הנילווקייהתץ בוק ZIP טורמפב) ZIP ):**

-ה ץובק ZIP ןאופב דודקי הקשבה ץובקל הוולנה ( הקשבה ןכות עם תויהספר 7 ת אליכמ)ש **ההז** -ה ץובק דודיקל PDF.

<u>חשוב:</u> קידוד קבצי ה- PDF וה- ZIP באופן לא זהה יגרור לדחיית ההגשה ע"י המערכת.<br><mark>קידוד קובץ <u>Z</u>IP</mark>

אוד חברה>\_<קוד סוג פניה>\_<מספר <mark>בישום</mark> הציוד הרפואי בפנקס αדת

שימו לב! יש להקפיד על **מקף תחתון** (\_) בין התגיות בלבד. (כל סימון אחר איננו תקין).

### **.5 ותורגו סאות חופתות ניפל ותלמשה גשתה**

לצורך משלוח השלמות נדרשות לפנייה פתוחה או סגורה ניתן לשלוח קובץ בקשה (PDF) ו**/או** קובץ ZIP כנדרש ועפ"י ההנחיות, בהתאם לקידוד הבא:

### **ץ קובדודקי PDF**

pdf.> הבר חודק> **\_** מספר> <\_הינ פגוס דוק> **היניפ** < כתרעמב

### **ץ קובדודקי ZIP**

zip. ה<בר חדוק> **\_** מספר> <\_הינ פגו סודק> **היניפ** < כתרעמב

### שימו לב!

רק עבור הגשת השלמות לפניות שנשלחו מלכתחילה באמצעות הכספת ניתן לשלוח קובץ בקשה (PDF) <u>ו/או</u> קובץ ZIP, ואין חובה לשלוח את שני הקבצים.

לשם משלוח השלמות ZIPבאמצעות מערכת הכספות לבקשות שהוגשו מלכתחילה באמצעות הדוא"ל, נדרש לשלוח ראשית בנפרד את טופס הבקשה (טופס ה – PDF ) בהתאם להנחיות הקידוד. רק לאחר קבלת אישור קליטה ממערכת אגף ציוד רפואי, ניתן לשלוח בהמשך את קובץ השלמות ה-ZIP , בהתאם להנחיות הקידוד התואם.

### 6. הגשת בקשה להעברת רישום אמ"ר בין בעלי רישום

הגשת בקשה להעברת רישום אמ"ר בין בעלי רישום יש להגיש עפ"י ההנחיות להגשת בקשת רישום חדשה.

# 7. **להלן דוגמאות לשמות קובצי ה- PDF וה- ZIP** עבור חברה בעלת קוד חברה: 9876

עבור **בקשת רישום חדשה** של מכשיר, שמות קובצי ה- PDF וה- ZIP יהיו כדלהלן:

המגיש החליט לסמן את מכשיר ההגשה בקוד ציוד EcgMdd01; ההגשה מתבצעת בתאריך 7/4/2016

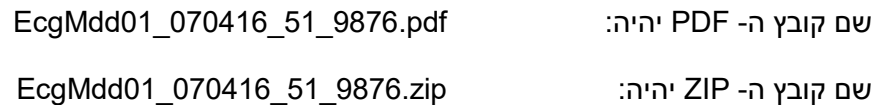

עבור **בקשת שינוי ברישום** של מכשיר בעל מס' רישום 98760413, שמות קובצי ה- PDF וה- ZIP יהיו כדלהלן:

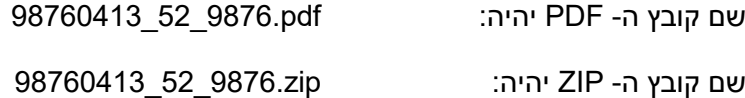

עבור <mark>בקשת חידוש רישום</mark> של מכשיר בעל מס' רישום 98760413, שמות קובצי ה- PDF וה- ZIP יהיו כדלהלן:

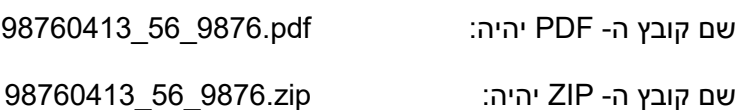

עבור משלוח השלמות לרישום עבור חברה בעלת קוד חברה: 9876, עבור פנייה 4567 שמות קובצי ה- PDF וה- ZIP יהיו כדלהלו:

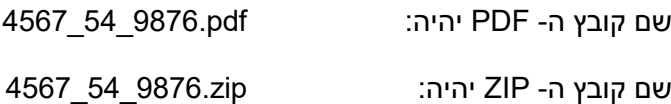

### 8. <u>מבנה התיקיות ב ZIP -נשאר ללא שינוי</u>

### **!שובח**

- באמצעות פורטל הכספות ניתן לשלוח קובץ ZIP <u>אחד</u> בעל נפח גדול (אין צורך לפצל למספר קבצי ZIP).
	- אין מגבלה לנפח קובץ ה-ZIP.
	- -ה ץובקשב תויקיהת 7 תומבש יוני שןיא ZIP.
		- י לא יתקבלו קבצי RAR.

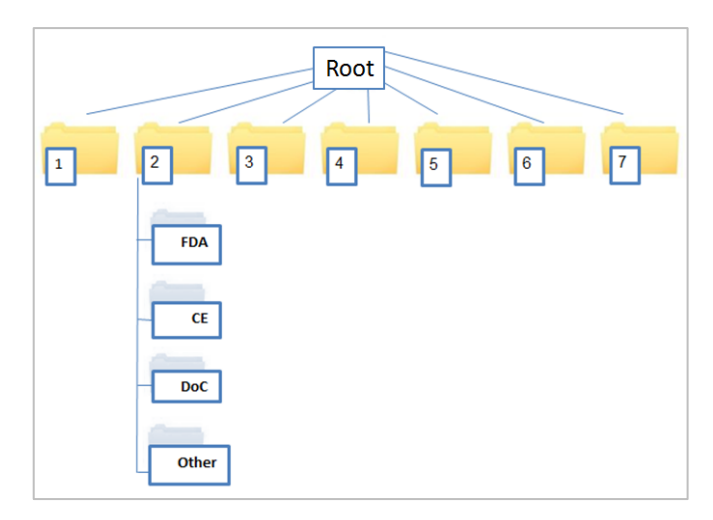

פרוט תוכן התיקיות ניתן למצוא במסמך הנחיות למשלוח בקשה לרישום אמ"ר (20 במאי 2014 הנחיות למשלוח בקשה לרישום\_מעודכן.docx

[http://www.health.gov.il/Services/ImportAndBusinessLicensing/AMR/regitration](http://www.health.gov.il/Services/ImportAndBusinessLicensing/AMR/regitration/Documents/AMR_mail_reg_guidelines.pdf) [/Documents/AMR\\_mail\\_reg\\_guidelines.pdf](http://www.health.gov.il/Services/ImportAndBusinessLicensing/AMR/regitration/Documents/AMR_mail_reg_guidelines.pdf)

# .9 **?יםסמכהמטת ילק לעור שאיל בקאי נאהאם**

- אישור ראשוני על קליטת המסמכים בפורטל הכספות של משרד הבריאות יוצג על המסך בתוך מספר דקות ) ךהמס יגב לע העיהמופ תכספה דעתוהב פתהכסמ **"successfully sent been has file This**)**"**. הודעות כמפורט להלן ישלחו לתיבת הדוא"ל של <u>מגיש הבקשה</u> בלבד.

"מגיש הבקשה" הינו מי שכתובת הדוא"ל שלו מופיעה כמגיש הבקשה בטופס ה- PDF של הבקשה.

- עם הגעת הבקשה למערכת המיחשוב של אגף ציוד רפואי תשלח הודעה אוטומטית לתיבת הדוא"ל של <u>מגיש</u> הבקשה המאשרת הגעת המסמכים. זהו **אישור טכני בלבד**! .האישור ישלח רק אם הבקשה נשלחה בהתאם להנחיות המפורטות במסמך זה, בתוך 4 שעות
- אם הבקשה נשלחה <u>שלא</u> על פי ההנחיות המפורטות במסמך זה, תשלח הודעה אוטומטית מתאימה לתיבת הדוא"ל של מגיש הבקשה ובה הודעה על דחיית ההגשה, בתוך 4 שעות.
- אישור רשמי על קליטת הבקשה לרישום במערכת אגף ציוד רפואי (כלומר **אישור קליטה** רשמי של בקשת רישום -הדשה / בקשת חידוש / בקשת שינוי / משלוח השלמות) ישלח רק לאחר בדיקה ראשונית של המסמכים שהוגשו ב "קיט מלא", בהתאם להנחיות להגשת בקשות לאגף ציוד רפואי, ע"י צוות אגף ציוד רפואי.
	- במקרה של דחיית בקשת רישום (חדש / חידוש / שינוי / השלמות) לאחר בדיקה ראשונית של המסמכים שהוגשו. תשלח הודעת דוא"ל מפורטת ע"י צוות אגף ציוד רפואי. לתיבת הדוא"ל של מגיש הבקשה.

<u>תהליך הגשת בקשות לרישום באגף ציוד רפואי באמצעות פורטל הכספות</u>

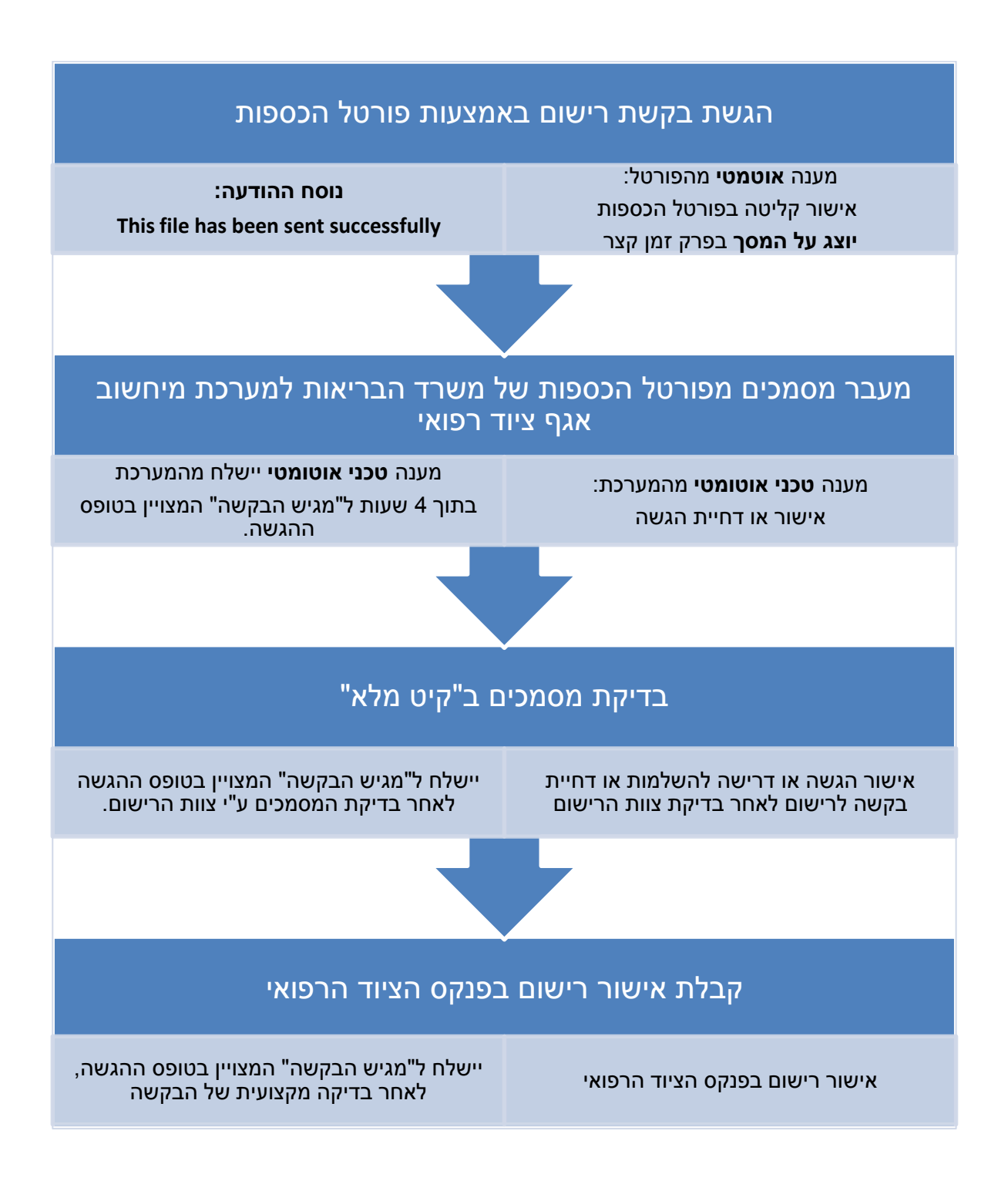

# <u>נספח 1</u>

### **טופס בקשה לפתיחת כספת בפורטל הכספות**

### של אגף ציוד רפואי (אמ״ר)-משרד הבריאות

\*נא להדפיס את הפרטים (ולא למלא בכתב יד, למעט החתימה:) על נייר לוגו של החברה. יש לשלוח קובץ בפורמט Pdf בלבד. \* וחובה למלא את כל השדות! את הבקשה יש לשלוח לתיבת דוא״ל: Amar.Passwd@MOH.HEALTH.GOV.IL

המשמש מנכ״ל החברה, כמפורט להלן, מבקש בזאת כי תיפתח עבורי כספת בפורטל הכספות של משרד הבריאות. לשם הגשת בקשות לרישום ציוד רפואי. אני החיימ

<u>שם חברה (בעברית):</u> נדוג (הבלועזית)

**מס. .:(.פמ )חבע" הברח מס. .:(ז.ת ו)א השורמ קוסע**

<u>מס. חברה בפנקס הציוד הרפ</u>ואי (אם קיים): ש**ם כספת (מבוקש)**:

\*אין להשתמש בסימנים או במספרים (למעט מקף תחתון בלבד). שם הכספת יכול להיות בעברית או באנגלית.

**:ה(בר )בחקשר שיא :תפקיד** <u>0 טל נייד:</u> נייד: נול ה' ה' ה' ה' ה' מל ביידנ . וואייל: נייד

הנני מאשר/ת מתן הרשאה לשימוש (העלאת / צפייה במסמכים) בכספת החברה שתיפתח עבורי בפורטל הכספות של משרד : הבריאות למשתמשים הבאים

### **:(הפחשמ שם +שם )הרהחב תבכספ 1 .מס שמתשמ**

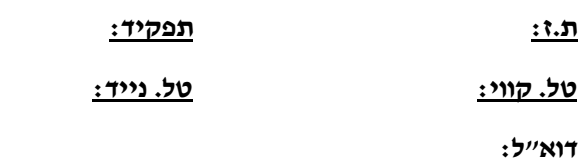

**2 .מס שמתשמ :(הפחשמ שם +שם) הרהחב תבכספ**

<mark>: ז.ה : ז.ה לבקיד : ז.ה לבקיד : ז.ה לבקיד : ז.ה לבקיד : ז.ה לבקיד : ז.ה לבקיד : ז.ה לבקיד : ז.ה לבקיד : ז.ה לב</mark>

**טל :יווק . :יידנ .טל**

**17''ל** 

אני מודע לכך שאין להעביר את פרטי ההתחברות לפורטל הכספות של החברה לכל גורם שהוא, למעט המשתמשים האמורים.

הנני מתחייב בזאת כי אשמור בסודיות את פרטי ההתחברות הללו ואבטיח כי גישה לפורטל תהא למורשים בלבד, וכן כי אפעל לעמידה של עובדי החברה במחויבות זו, ובכלל זה איידע את המשתמשים המופיעים לעיל במחויבות זו.

הריני מתחייב להודיע בכתב ומיידית על כל שינוי בפרטים שנמסרו בטופס זה.

חותמת

שם + חתימת מנכ"ל החברה

תאריך

# <u> נספח 2</u>

### **טופס עדכון פרטי משתמשים בפורטל הכספות**

### של אגף ציוד רפואי (אמ"ר)-משרד הבריאות

\*נא להדפיס את הפרטים (ולא למלא בכתב יד, למעט החתימה:) על נייר לוגו של החברה. יש לשלוח קובץ בפורמט Pdf בלבד. \* וחובה למלא את כל השדות! את הבקשה יש לשלוח לתיבת דוא״ל: Amar.Passwd@MOH.HEALTH.GOV.IL

המשמש מנכ״ל החברה, כמפורט להלן, מבקש לבצע שינוי בפרטי המשתמשים בפורטל הכספות של משרד הבריאות. אני הח*יימ* 

**:ת(יברבע )הברשם ח תיזוע )בלהברשם ח (:**

**מס. .:(.פמ )חבע" הברח מס. .:(ז.ת ו)א השורמ קוסע** 

**מס. חברה בפנקס הציוד הרפואי (אם קיים):** 

**תכספה שם** :

<mark>: העס האיש קשר (בחברה):</mark> המקיד

**טל :יווק . :יידנ .טל :"לואד**

[נא למחוק את המיותר ; בכל מקרה, לא תינתן הרשאה ליותר משני משתמשים – ככל שקיימות הרשאות לשני משתמשים, (לא תינתן הרשאה למשתמש חדש, אם לא תבוטל הרשאה של משתמש קיים

### **א. םישדשים חמתשמ**

הנני מאשר/ת מתן הרשאה לשימוש (העלאת / צפייה במסמכים) בכספת החברה שבפורטל הכספות של משרד הבריאות : למשתמשים הבאים

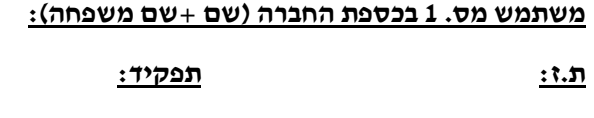

**טל :יווק . :יידנ .טל**

**: לוא**"ל

**2 .מס שמתשמ :(הפחשמ שם +שם )הרהחב תבכספ**

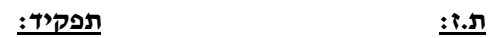

**טל :יווק . :יידנ .טל**

<u>:לוא״ל</u>

### ב. <u>ביטול הרשאות</u>

הנני מבקש/ת ביטול הרשאה לשימוש (העלאת / צפייה במסמכים) בכספת החברה שבפורטל הכספות של משרד הבריאות למשתמשים הבאים:

### משתמש קיים (שם +שם משפחה):

 $: \mathfrak{r} \cdot \mathfrak{n}$ 

טל. נייד:

<u>:דוא״ל</u>

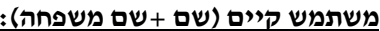

<u>ת.ז:</u>

<u>טל. נייד:</u>

<u>:דוא״ל</u>

אני מודע לכך שאין להעביר את פרטי ההתחברות לפורטל הכספות של החברה לכל גורם שהוא, למעט המשתמשים האמורים.

הנני מתחייב בזאת כי אשמור בסודיות את פרטי ההתחברות הללו ואבטיח כי גישה לפורטל תהא למורשים בלבד, וכן כי אפעל לעמידה של עובדי החברה במחויבות זו, ובכלל זה איידע את המשתמשים המופיעים לעיל במחויבות זו.

הריני מתחייב להודיע בכתב ומיידית על כל שינוי בפרטים שנמסרו בטופס זה.

שם + חתימת מנכ״ל החברה

חותמת

תאריך